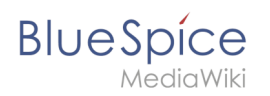

## **Inhaltsverzeichnis**

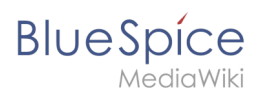

# Referenz: UserMerge

#### Inhaltsverzeichnis

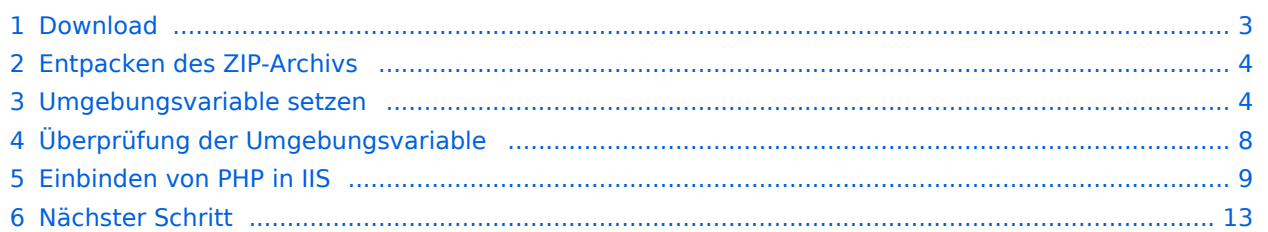

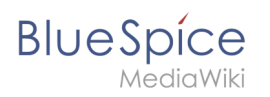

**Der Quelltext von BlueSpice basiert auf der Scriptsprache "PHP". Dies muss auf Ihrem Server installiert werden, um BlueSpice betreiben zu können. Die hier aufgeführten Schritte sind zwingend erforderlich.**

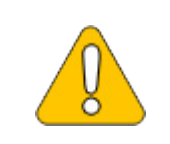

**PHP wird nicht mit einem "klassischen Installationspaket" installiert sondern die Sourcen werden heruntergeladen und über den [im](https://de.wiki.bluespice.com/wiki/Setup:Installationsanleitung/Systemvorbereitung/Windows/PHP_Manager)  [vorhergehenden Schritt installierten PHP Manager](https://de.wiki.bluespice.com/wiki/Setup:Installationsanleitung/Systemvorbereitung/Windows/PHP_Manager) in IIS eingebunden.**

#### <span id="page-2-0"></span>Download

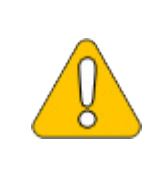

**Der Inhalt dieses Abschnitts verweist auf externe Quellen und ist zum Zeitpunkt der Erstellung dieser Dokumentation aktuell. Wir können nicht garantieren, wie lange diese Quellen in Ihrer Form so Bestand haben. Informieren Sie uns gerne, wenn Sie hier Abweichungen feststellen.**

Öffnen Sie in Ihrem Browser die [offizielle Download-Seite für Windows auf php.net](https://windows.php.net/download/) (1). Suchen Sie hier die derzeit aktuellste Version 7.4.x (2) 64-bit Non Thread Safe (3) und laden diese herunter (4):

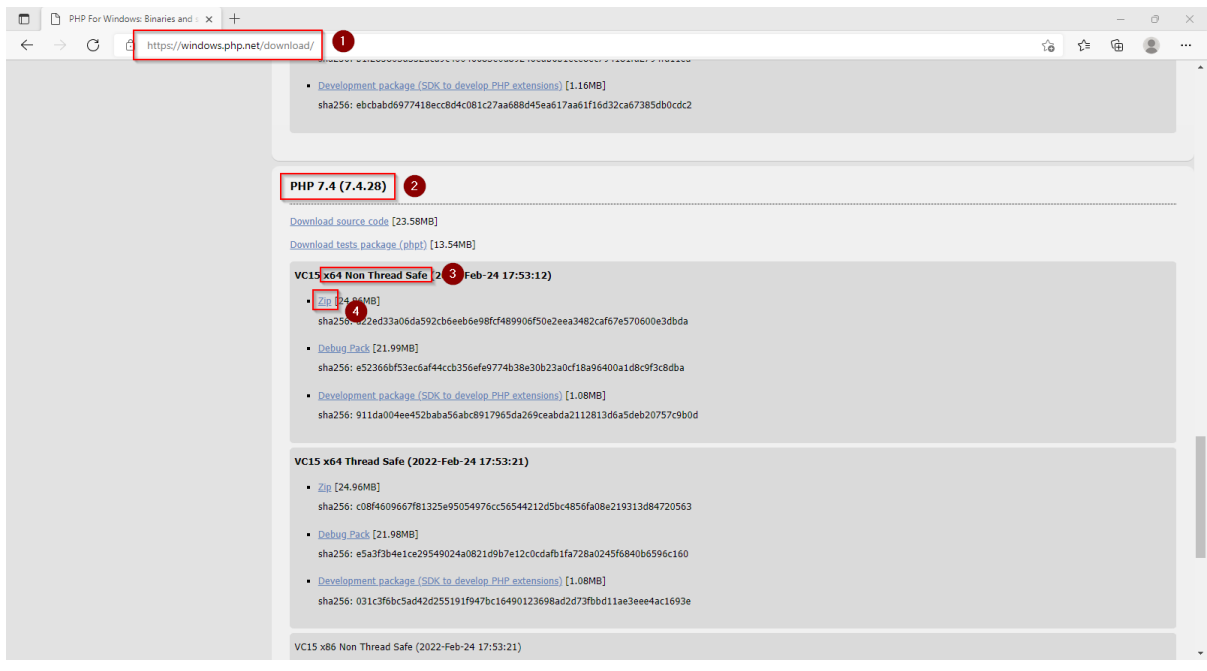

Folgen Sie den weiteren Download-Anweisungen.

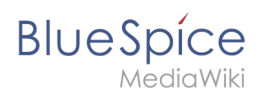

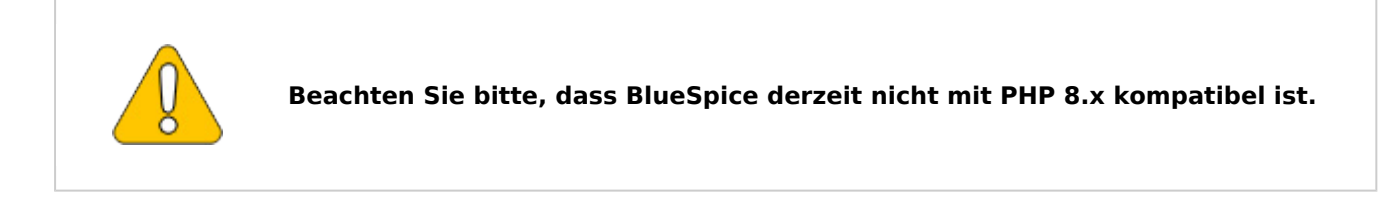

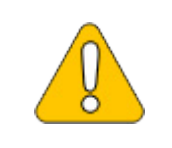

**Im Folgenden wird die PHP-Version 7.4.28 verwendet und dient nur beispielhaft für die aktuellste Version 7.4.x, die Sie zum Zeitpunkt Ihrer Installation herunterladen können.**

#### <span id="page-3-0"></span>Entpacken des ZIP-Archivs

Entpacken Sie das soeben heruntergeladene ZIP-Archiv in einen sinnvollen Systempfad auf Ihrer Festplatte.

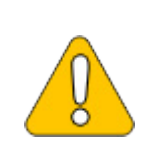

**Diese Dokumentation geht von der von uns [empfohlenen Ordnerstruktur](https://de.wiki.bluespice.com/wiki/Setup:Installationsanleitung/Kompendium/Ordnerstruktur_unter_Windows) aus. Aus diesem Grund wird an dieser Stelle PHP in den Ordner C: \bluespice\bin\php-7.4.28 entpackt. Haben Sie individuelle Wünsche, so passen Sie diese Pfade nach eigenem Verständnis an.**

#### <span id="page-3-1"></span>Umgebungsvariable setzen

Um PHP problemlos auf der Kommandozeile von Windows nutzen zu können, ist es nötig, entsprechend eine Umgebungsvariable in Windows zu konfigurieren. Führen Sie hierzu folgende Schritte durch:

Geben Sie die Tastenkombination Windows + R ein.

Im folgenden Dialog tragen Sie "SystemPropertiesAdvanced.exe" ein (1) und bestätigen mit OK (2):

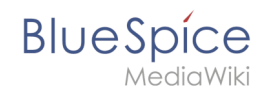

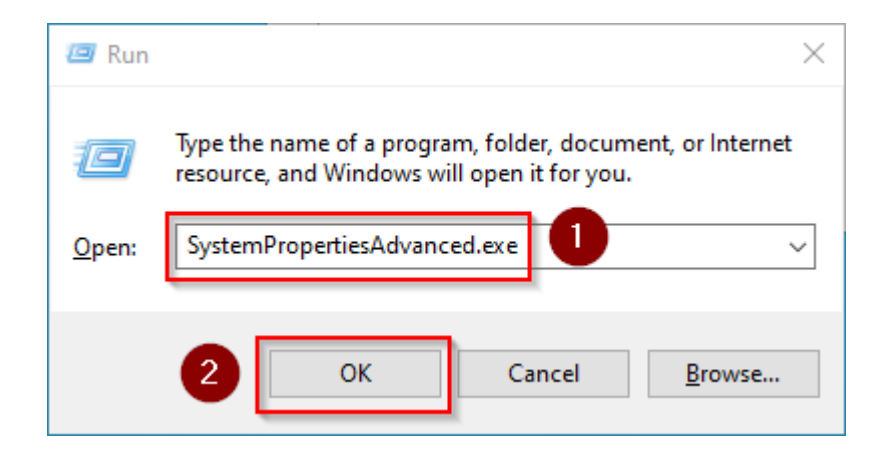

Klicken Sie auf "Umgebungsvariablen":

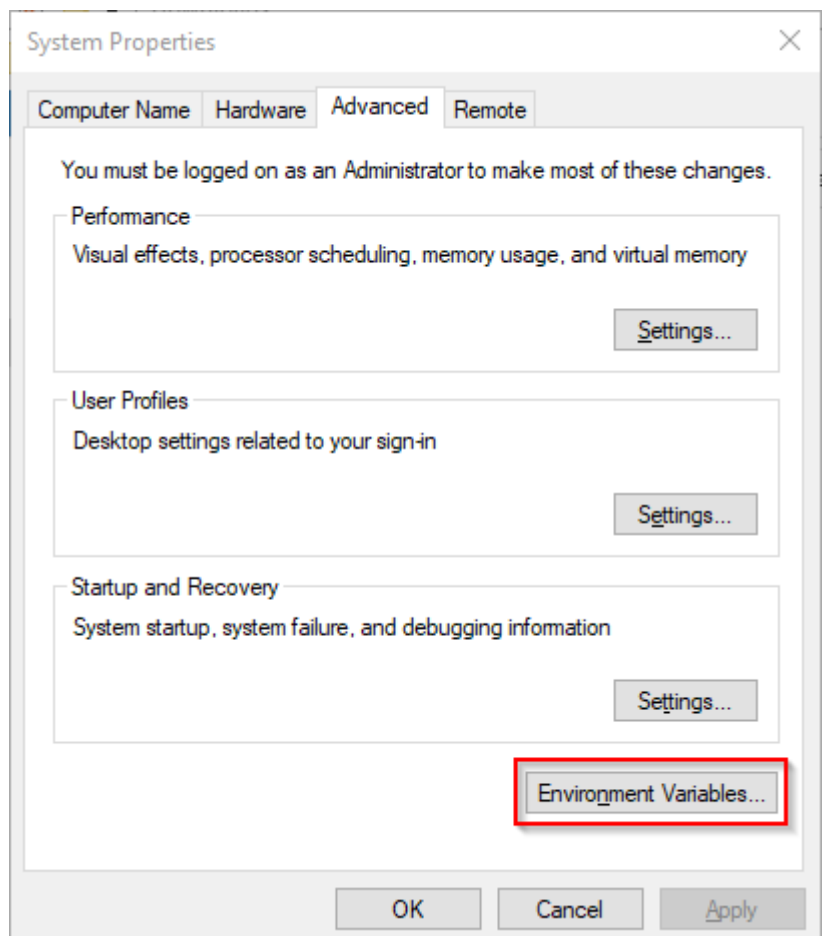

Im unteren Bereich des jetzt geöffneten Fensters führen Sie einen Doppelklick auf die Zeile "Path" aus:

#### **Referenz:UserMerge**

٦

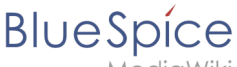

MediaWiki

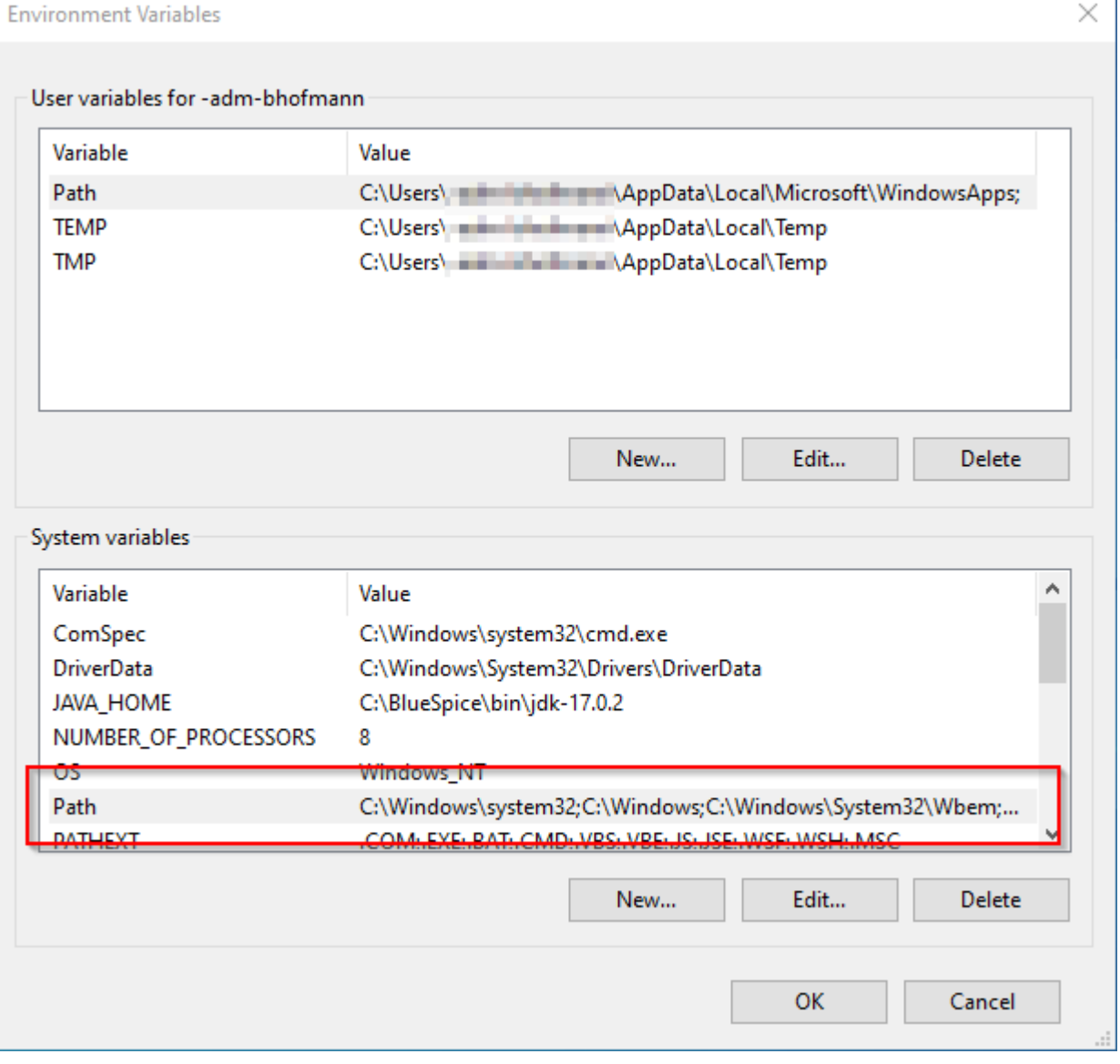

Klicken Sie auf "Neu":

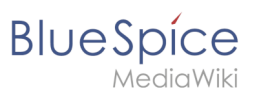

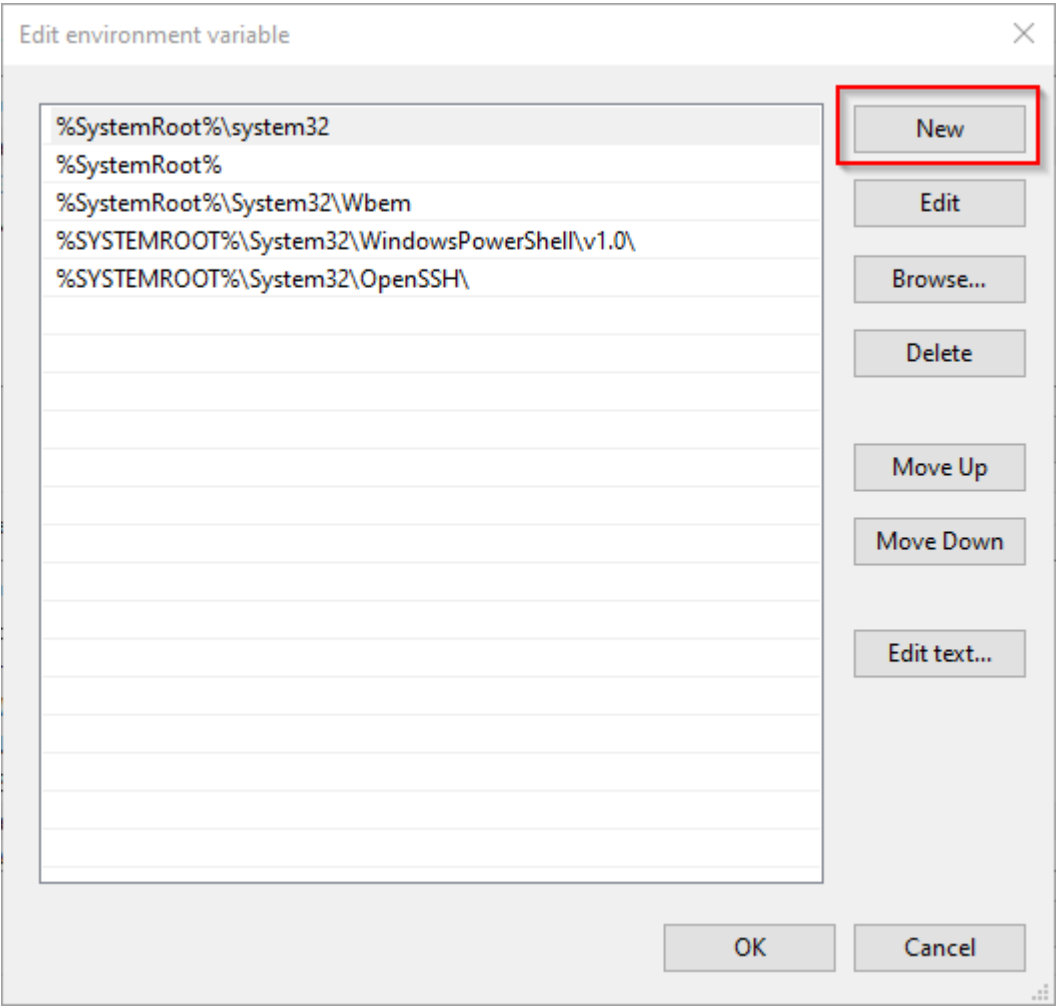

Fügen Sie den Pfad zu Ihrer entpackten PHP-Version hinzu, in dem sich die Datei php.exe befindet.

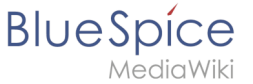

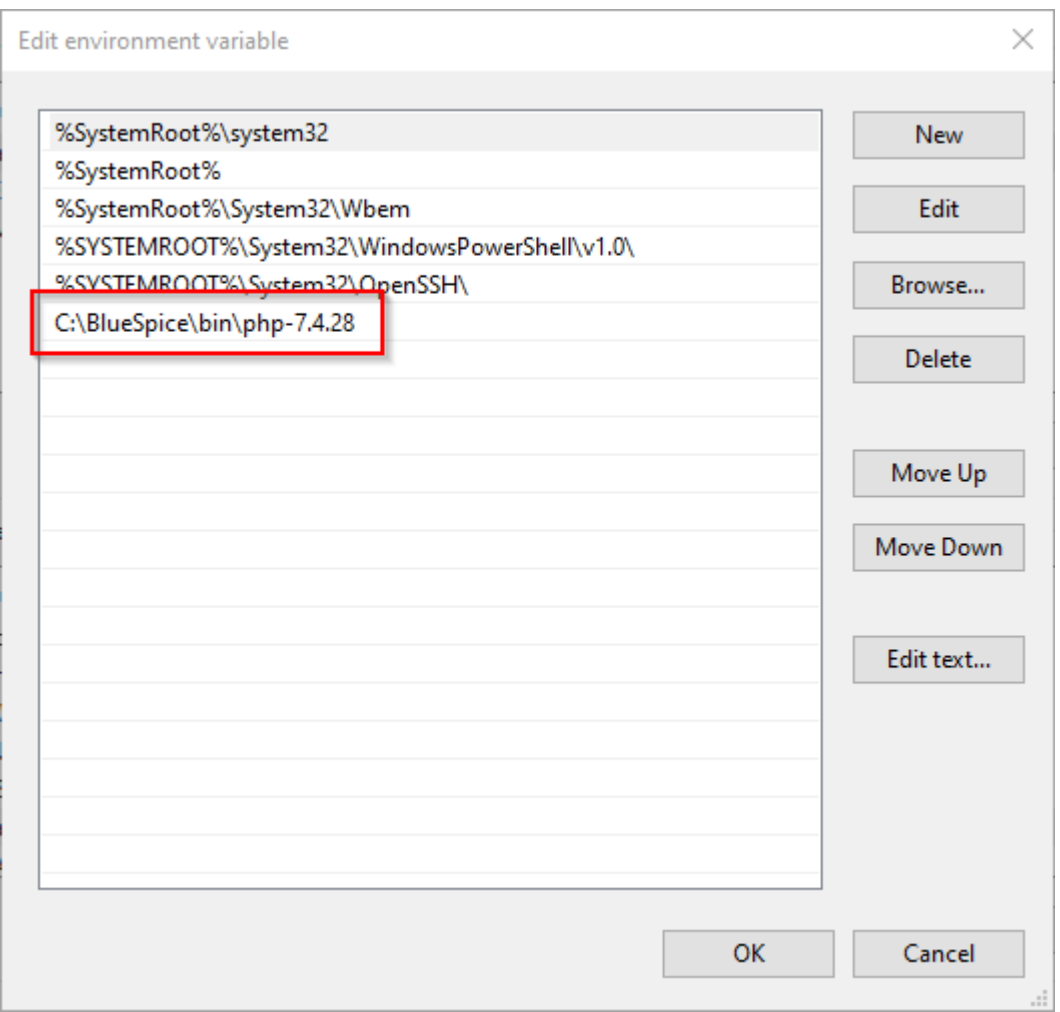

Schließen Sie alle soeben geöffneten Fenster nacheinander wieder mit Klick auf "OK".

### <span id="page-7-0"></span>Überprüfung der Umgebungsvariable

Um sicherzustellen, dass die Umgebungsvariable richtig gesetzt wurde, führen Sie folgende Schritte durch:

Geben Sie die Tastenkombination Windows + R ein.

Im folgenden Dialog tragen Sie "cmd" ein (1) und bestätigen mit OK (2):

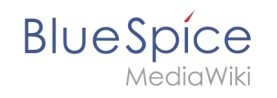

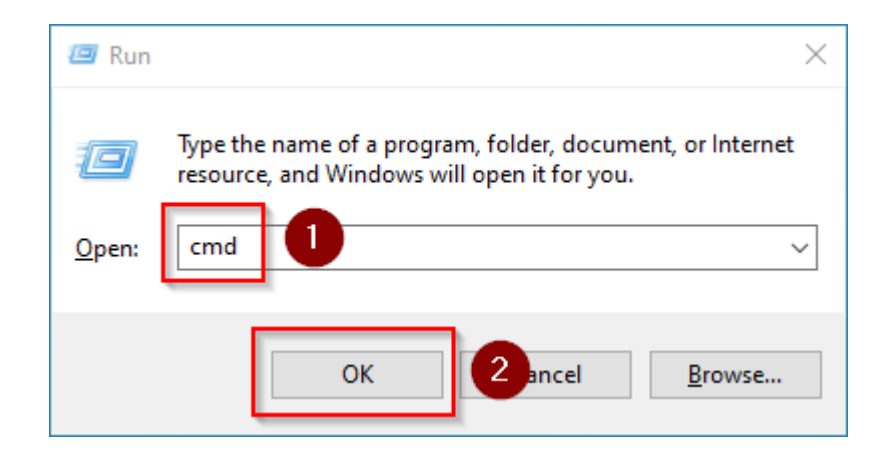

In der jetzt geöffneten Eingabeaufforderung geben Sie "php -v" (1) und drücken die Enter-Taste. Die gefundene PHP-Version wird Ihnen angezeigt (2).

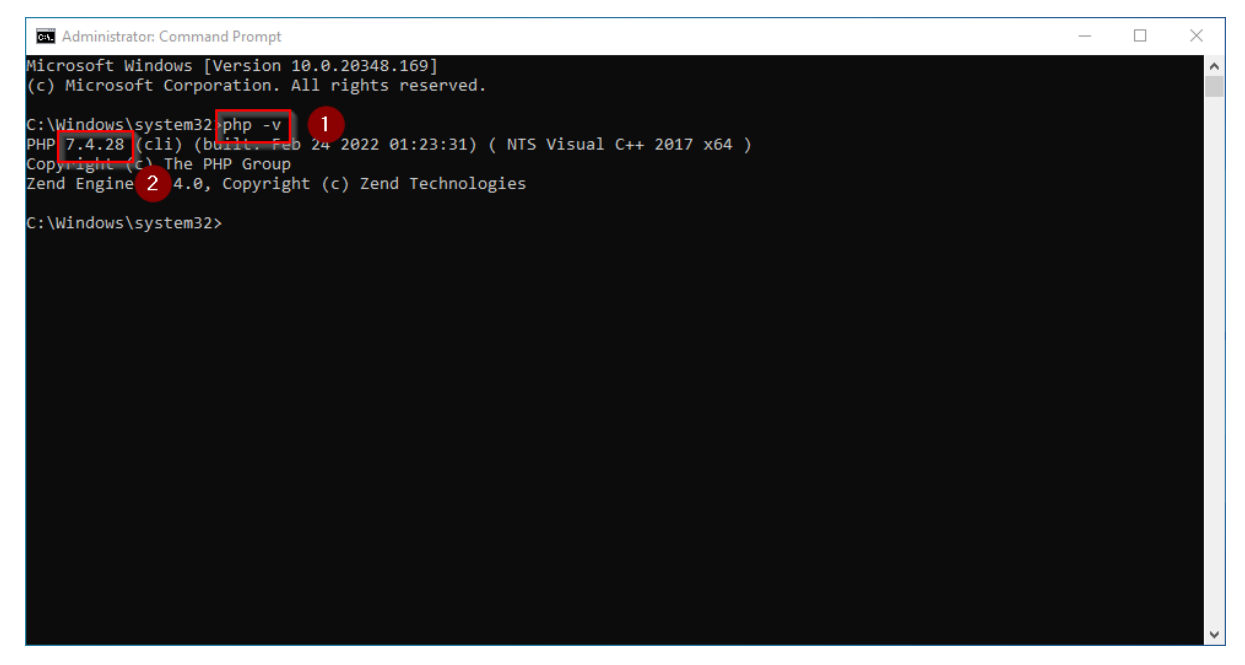

Ist dies nicht der Fall, so wurde der Pfad zur Datei php.exe in den Umgebungsvariablen falsch angegeben.

#### <span id="page-8-0"></span>Einbinden von PHP in IIS

In den folgenden Schritten wird PHP in IIS eingebunden und IIS so konfiguriert, dass ein funktionierendes Basis-Setup entsteht.

Rufen Sie zunächst den IIS-Manager auf. Geben Sie hierzu die Tastenkombination Windows + R ein.

Im folgenden Dialog tragen Sie "inetmgr" ein (1) und bestätigen mit OK (2):

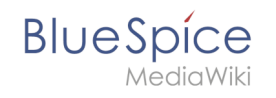

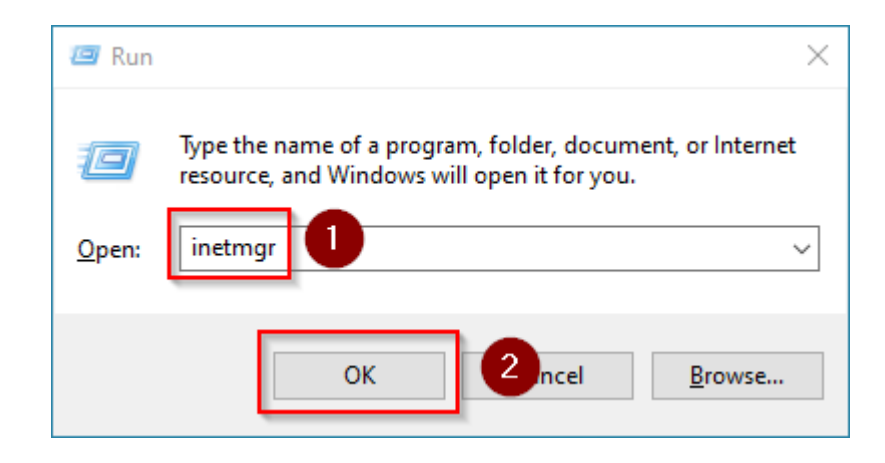

Wählen Sie im linken Bereich Ihren Servernamen aus (1) und führen Sie anschließend einen Doppelklick auf "PHP Manager" (2) durch:

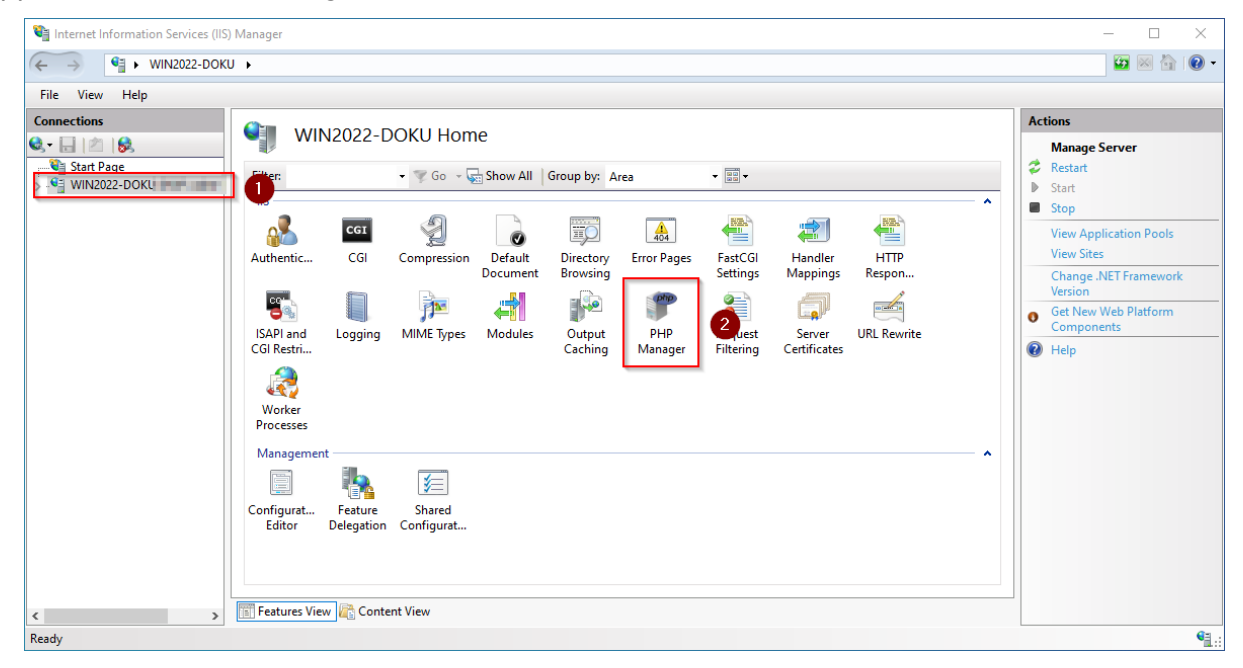

Klicken Sie "Register new PHP version":

# **Blue** Spice

Internet Information Services (IIS) Manager  $\Box$  $\begin{array}{|c|c|c|c|}\n\hline\n\leftarrow & \rightarrow & \begin{array}{|c|c|}\n\hline\n\vdots & \end{array}$  WIN2022-DOKU +  $\begin{picture}(16,15) \put(0,0){\line(1,0){10}} \put(10,0){\line(1,0){10}} \put(10,0){\line(1,0){10}} \put(10,0){\line(1,0){10}} \put(10,0){\line(1,0){10}} \put(10,0){\line(1,0){10}} \put(10,0){\line(1,0){10}} \put(10,0){\line(1,0){10}} \put(10,0){\line(1,0){10}} \put(10,0){\line(1,0){10}} \put(10,0){\line(1,0){10}} \put(10,0){\line(1$ File View Help  $\label{eq:connection} \textbf{Connections}$ **Cill PHP Manager**  $Q - 1$   $1$ Start Page<br>  $\frac{1}{2}$  Start Page<br>  $\frac{1}{2}$  WIN2022-DOKU<br>  $\frac{1}{2}$  Application Pools<br>  $\frac{1}{2}$  Sites Use this feature to check the PHP runtime settings, to configure PHP runtime directives and to enable or disable PHP extensions. PHP Setup <sup>1</sup> PHP is not enabled. Register new PHP version to enable PHP via FastCGI. PHP version: Not available PHP executable: Not available Handler mapping: Not available Register new PHP version | Change PHP version | Check phpinfo@ **PHP Settings** Configuration file: Not available Error log: Not available Configure error reporting | Set runtime limits | Manage all settings **B** DHD Extensions **Features View Content View**  $\left\langle \right\rangle$ **START**  $\rightarrow$ Configuration: 'localhost' applicationHost.config  $\mathbf{e}_i$ 

Im folgenden Fenster wählen Sie den Durchsuchen-Button:

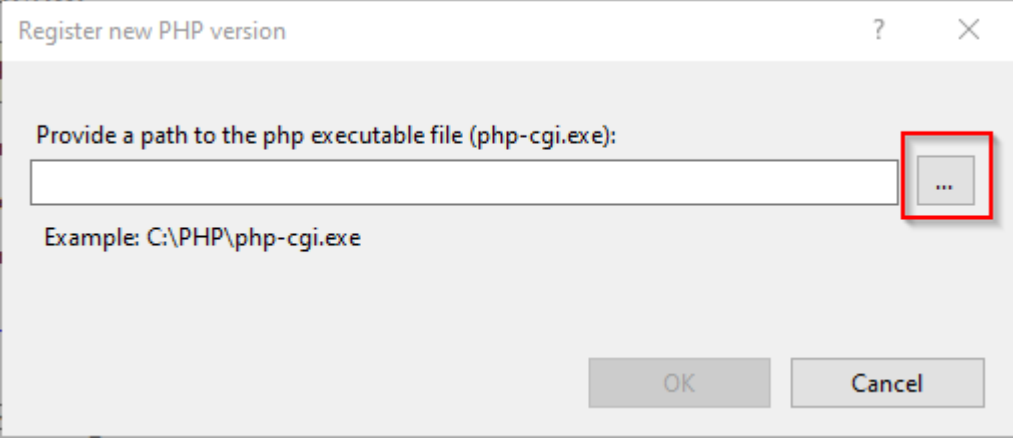

Wechseln Sie zum Pfad, in den Sie zuvor PHP entpackt haben (1), markieren dort die "php-cgi. exe" (2) und bestätigen den Dialog mit "Open" (3):

#### **Referenz:UserMerge**

**Blue** Spice

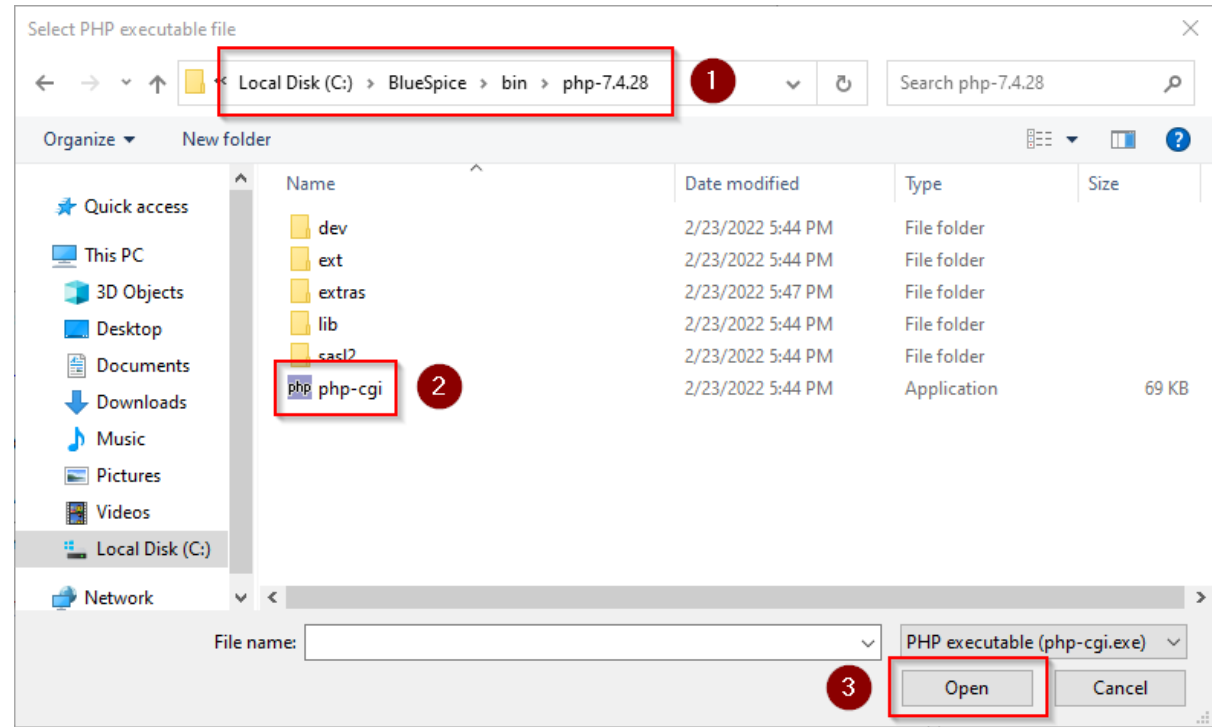

#### Klicken Sie auf "Configure error reporting":

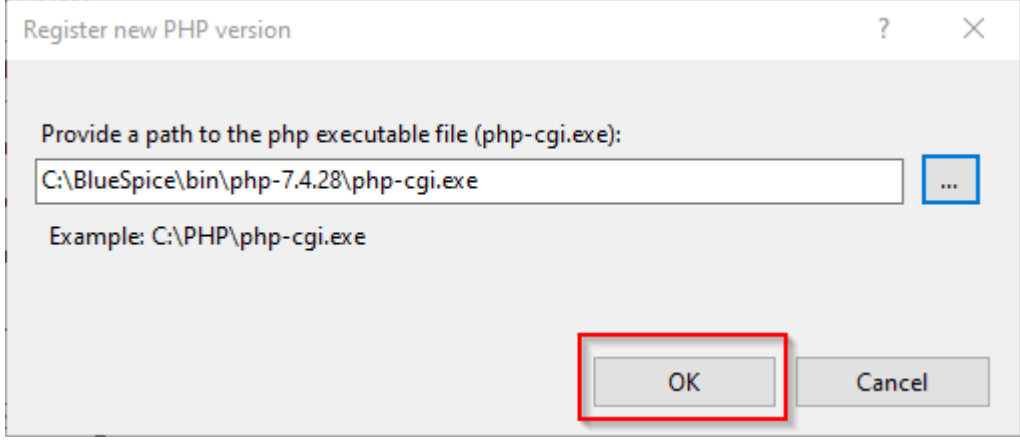

Aktivieren Sie den Punkt "Production machine" (1) und wählen Sie einen Pfad und eine Datei Ihrer Wahl, wo PHP sein Log ablegen soll (2). Bestätigen Sie mit "Apply" (3):

# **Blue** Spice

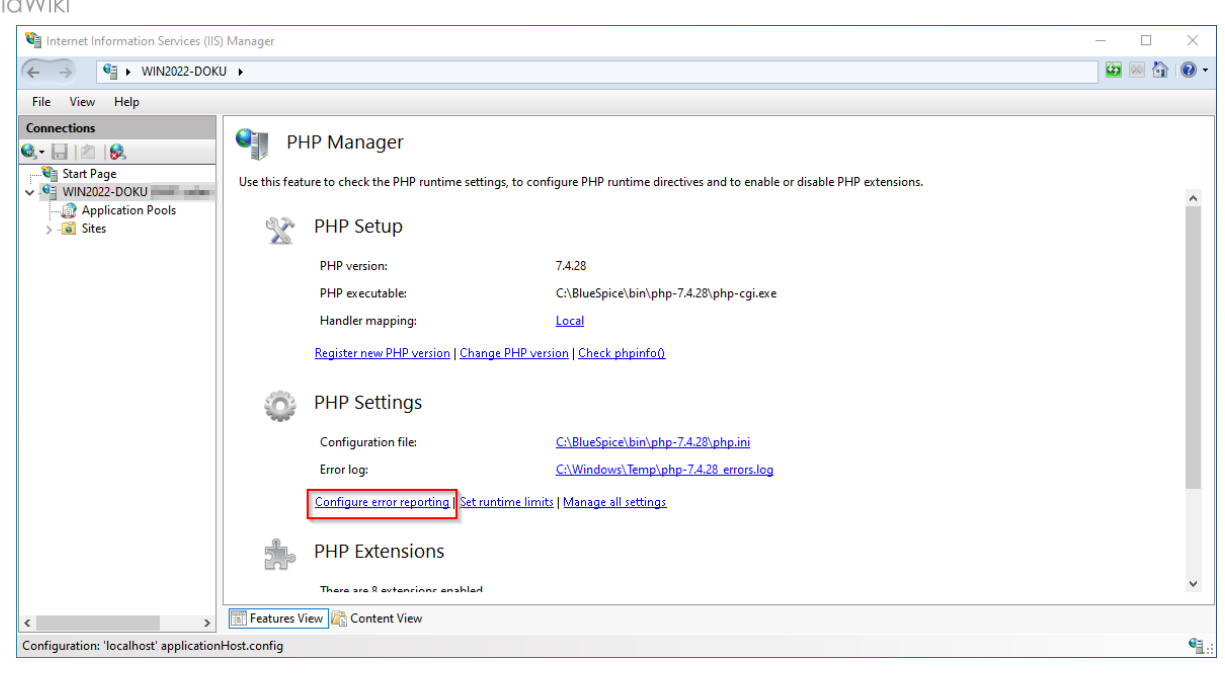

### <span id="page-12-0"></span>Nächster Schritt

Haben Sie alle vorgenannten Schritte erfolgreich abgeschlossen, so gehen Sie zum nächsten Schritt [MariaDB](https://de.wiki.bluespice.com/wiki/Setup:Installationsanleitung/Systemvorbereitung/Windows/MariaDB).